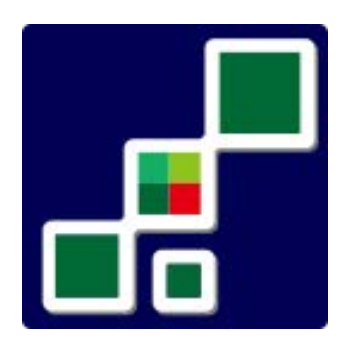

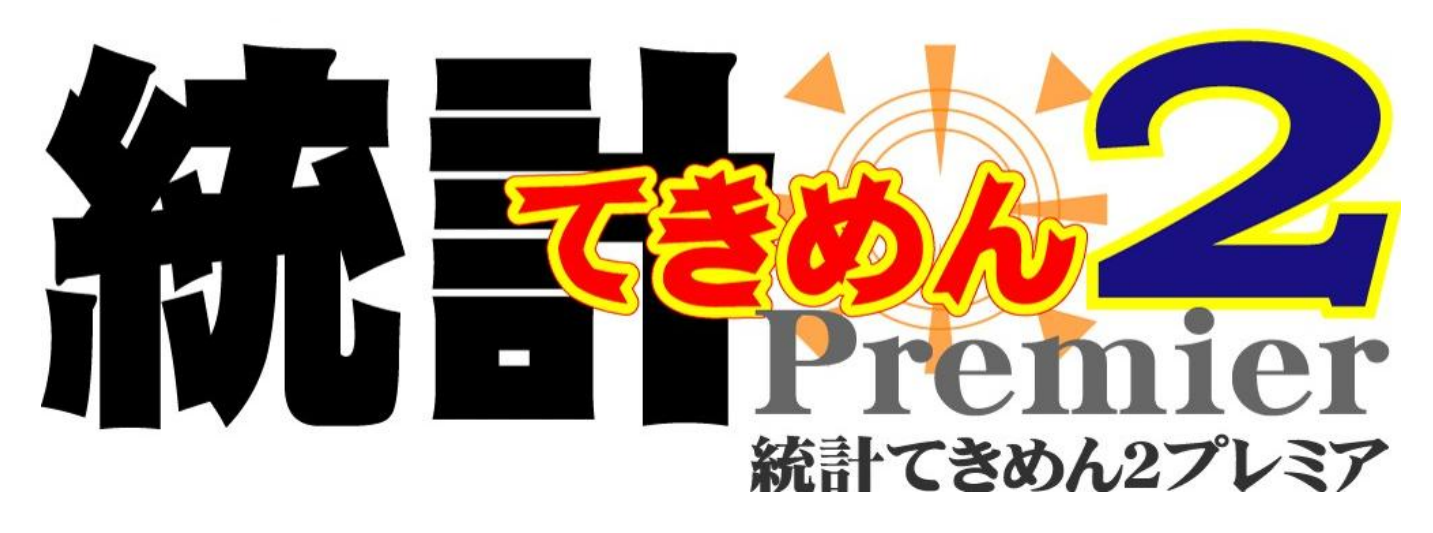

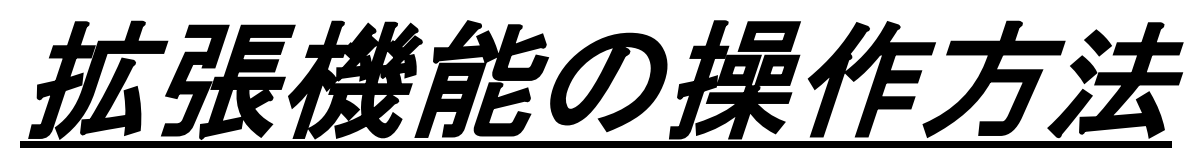

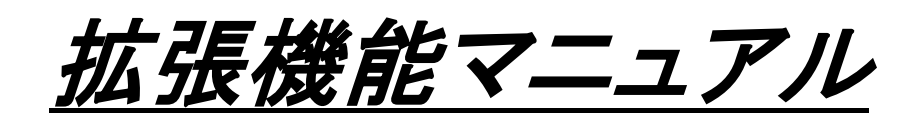

2016.2.3版

# 拡張機能用ソフト電池充電 No.の入力

「統計てきめん2プレミア」を起動し、

[設定]→[ソフト電池情報]→[充電(充電 No.入力)]を選択します。

次のような画面が現れますので、同梱されている

機能拡張用のソフト電池充電 No.を入力し、

[充電]をクリックしてください。

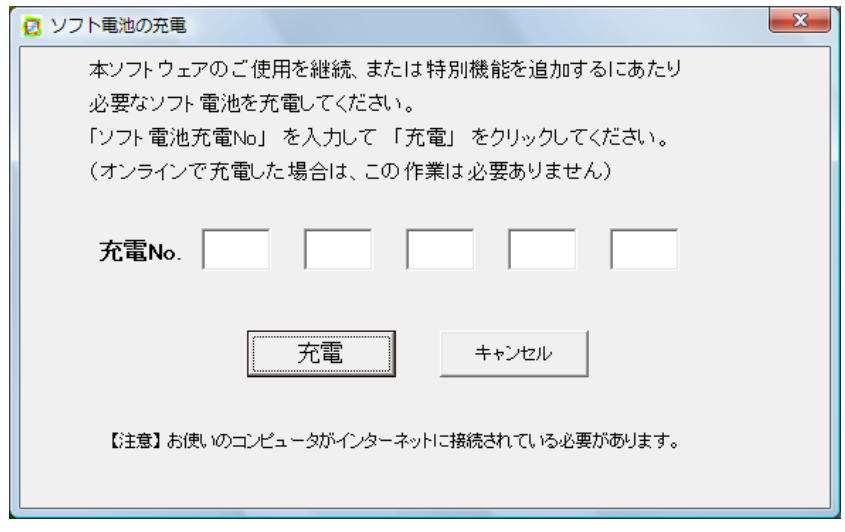

これで、拡張機能をご利用いただくための作業は完了です。

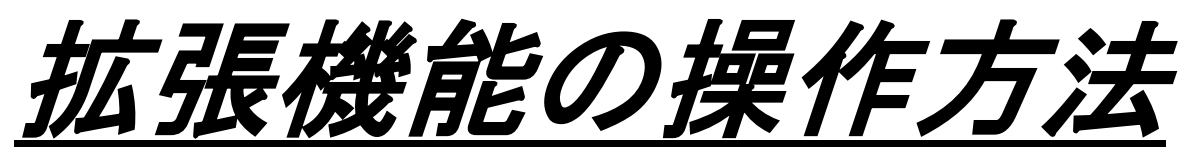

# ①時間圏作成シミュレーション機能

本機能は、自動車、自転車、徒歩の移動手段で一定時間に到達する 範囲を自動的にシミュレーションし、集計する機能です。

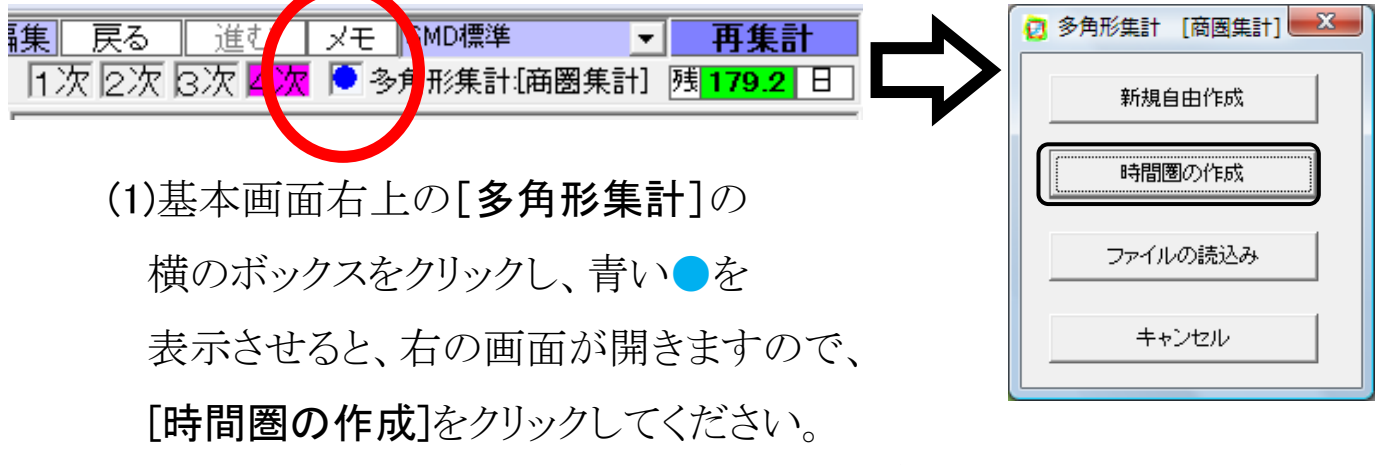

(※多角形集計のその他の機能については、使用説明書 54 ページをご覧ください。)

(2)時間圏の作成画面が開きますので、作成条件を設定してください。

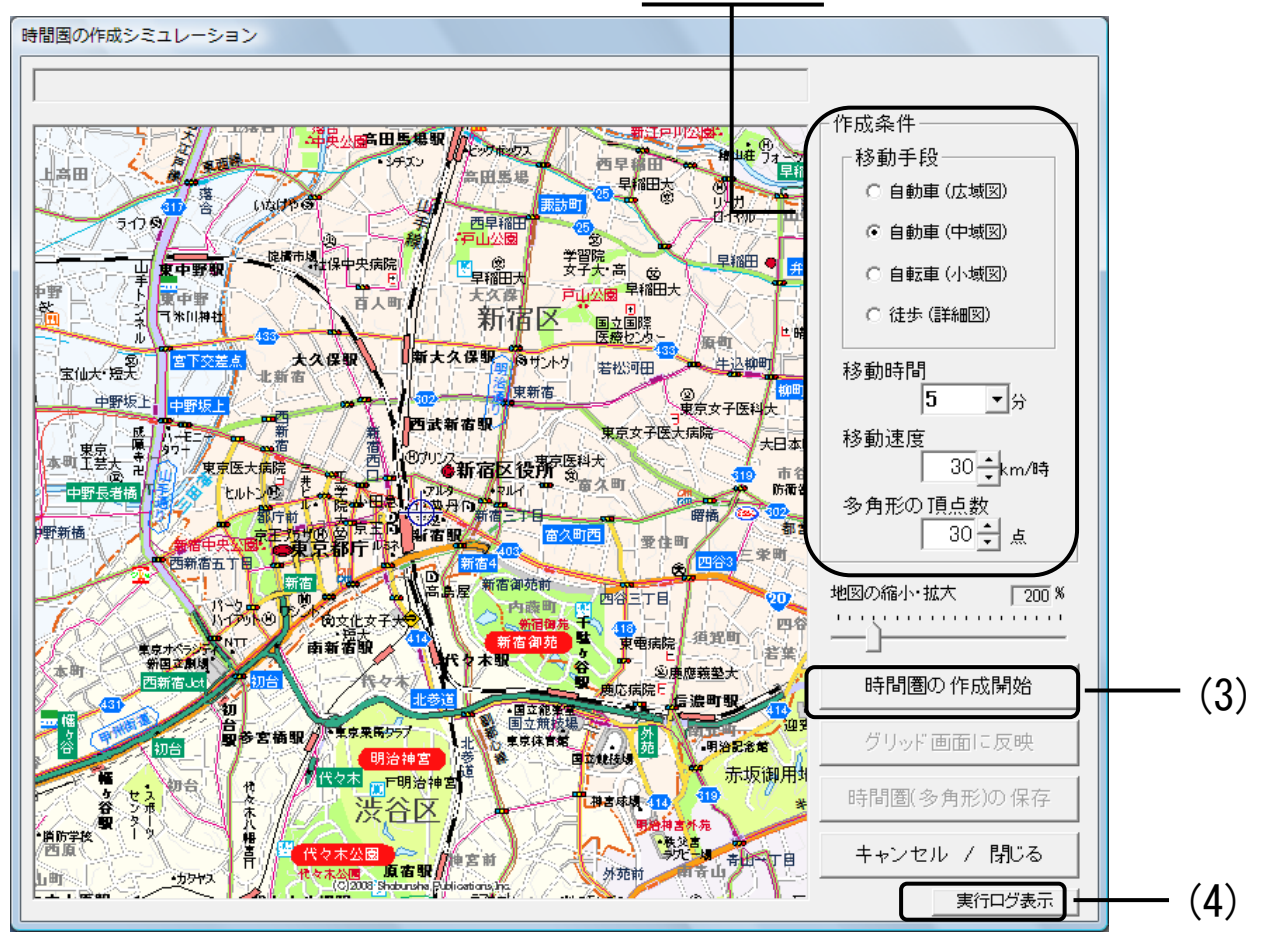

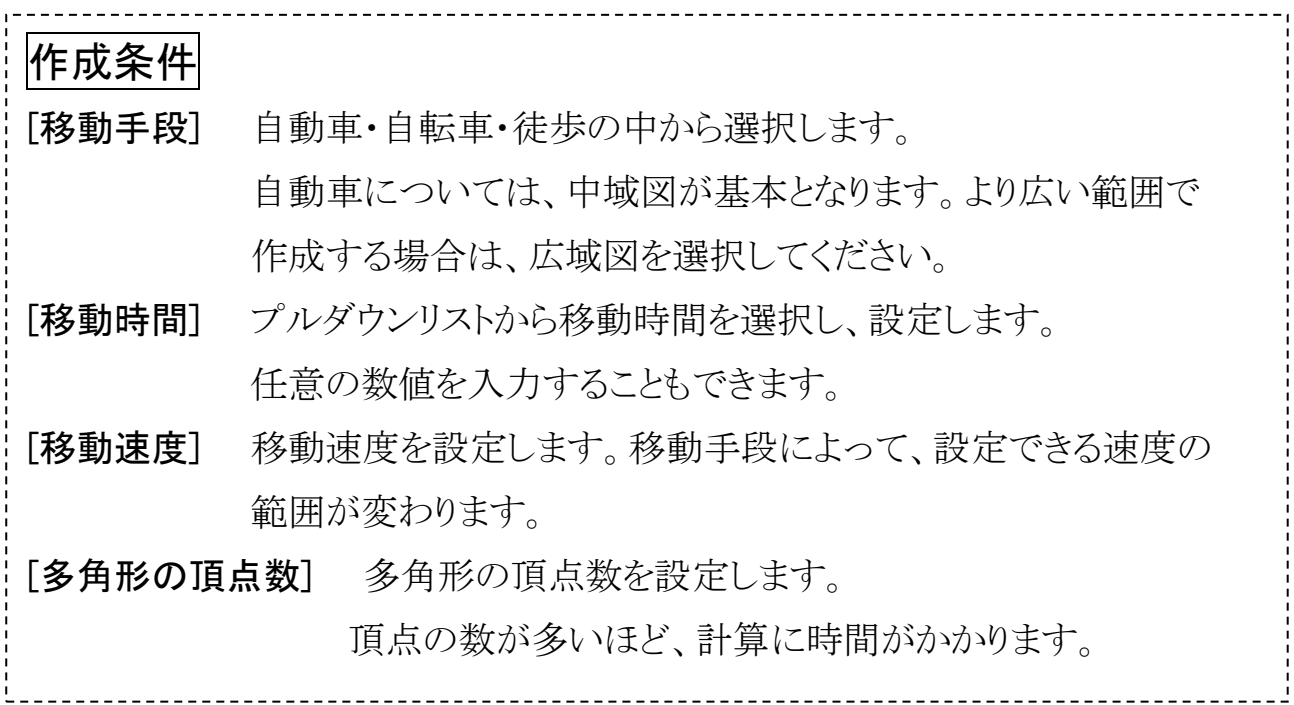

(3)[時間圏の作成開始]をクリックしてください。作成が開始されます。

※作成条件によって、作成までに長い時間がかかることがあります。 ※地図ソフトの詳細地図をインストールしていない場合、徒歩圏の作成はできません。 ※システム上、地点によっては、多角形が描かれない、もしくは、 不自然な多角形が描かれる場合があります。

(4)作成中に「実行ログの表示]をクリックすると、画面右側に

実行ログを表示します。

作成が終了すると、以下のメッセージが表示されますので、

[OK]をクリックしてください。

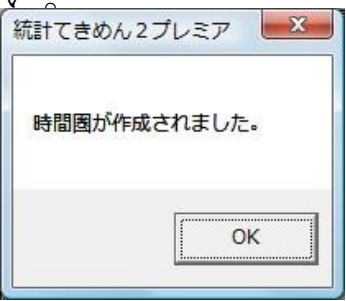

「時間圏の作成」画面の地図上に、作成された多角形が表示されます。

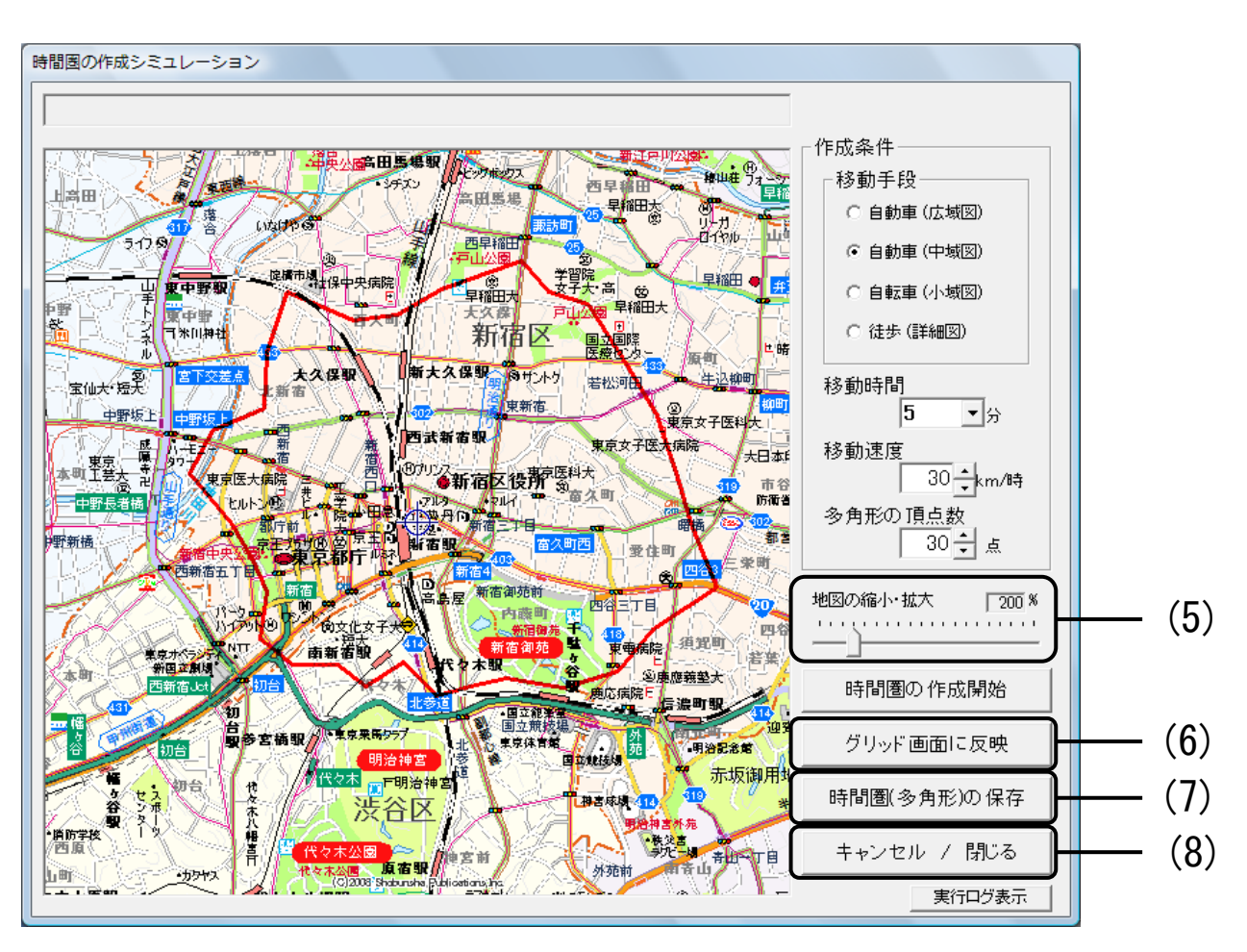

- (5)スライダーを左右に動かすことによって、地図の拡大・縮小が できます。
- (6)[グリッド画面に反映]をクリックすると、作成した多角形が

グリッド画面上に反映されます。

- (7)作成した多角形を保存する場合は、[時間圏(多角形)の保存]を クリックします。
- (8)[キャンセル/閉じる]をクリックすると、作成した多角形を

グリッド画面に反映させずに時間圏の作成を終了します。

## ②クロス表示分析機能

本機能は、2つの指標を用いて、グリッド画面上の 色分布表示をおこなう機能です。

#### (1)メニューバーから[分析]→[クロス表示分析]を

選択すると、「クロス表示分析」画面に切り替わります。

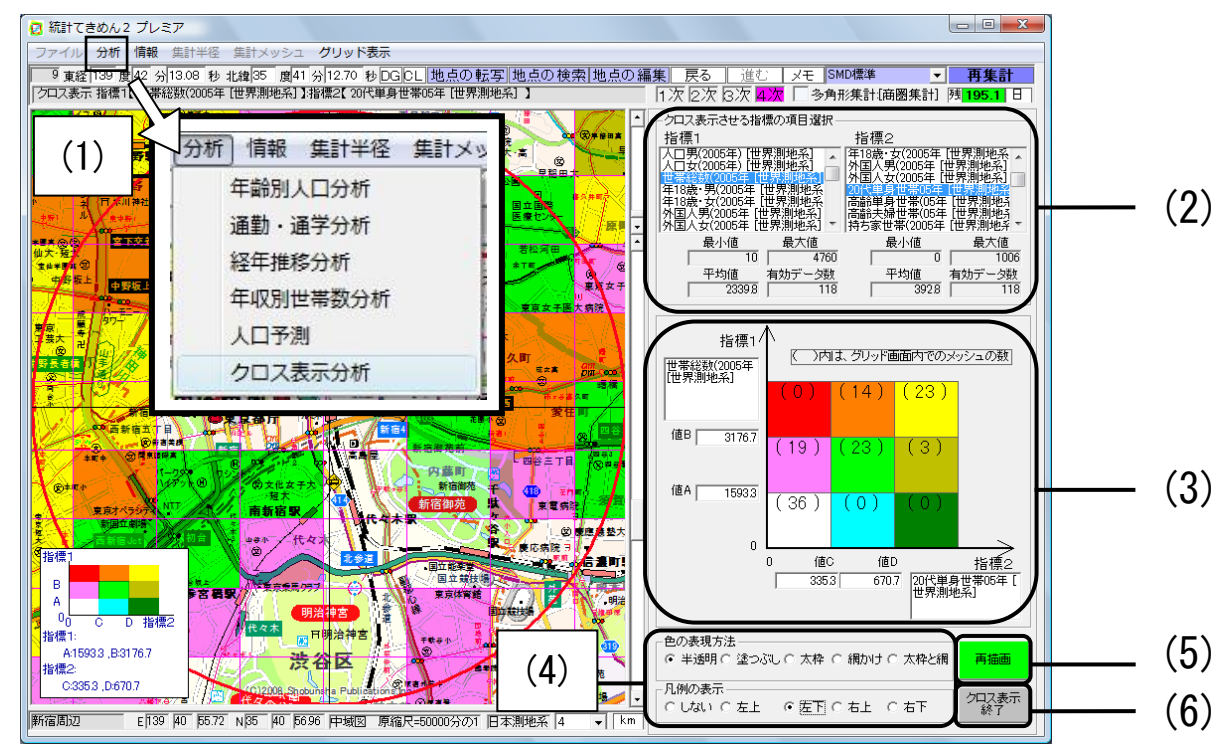

(2)クロス表示させる2つの指標をそれぞれ選択します。 ※選択された指標の、グリッド画面内での最大値・最小値・平均値が それぞれリストの下に表示されます。有効なデータ数とは、グリッド画面内の メッシュのうち、有効なデータを含むもの(NAを含まないもの)の数です。

- (3)選択された2つの指標による色分けが表示されます。 色のボックスをクリックすることで、色の設定を変更できます。 また、色を分ける境界の値(A~D)は、任意の数値を入力 することもできます。
- (4)グリッド画面上での色の表現方法と凡例の表示を設定できます。
- (5)[再描画]をクリックすると、選択された2つの指標によるクロス表示が、 グリッド画面上に描画されます。

(6)[クロス表示終了]をクリックすると、クロス表示分析を終了します。

## 「統計てきめん2プレミア」

## 拡張機能マニュアル

### 2016.2.3版

開発元: LSI [LOCATION STRATEGY INSTITUTE] 立地戦略研究所 販売元:有限会社ソルブ

〒338-0002 埼玉県さいたま市中央区4-17-18-101

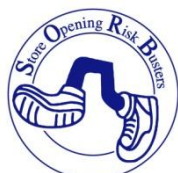

E-mail tekimen@sorb.co.jp

【著作権について】

本マニュアルの著作権は、ソルブ社に帰属します。ソルブ社の許可なく、本マニュ アルの一部または全部を複製、頒布することを禁じます。